### **Zone Specific Alerts**

Community Safety Alerts can be sent out to a specific Police Zone of the City. If you wish to sign up for these types of alerts for one or more Zones, do the following:

- 1. Login to the Community Safety Website. (See the LOGIN section of this user guide if you do not have an account or do not know how to login.)
- 2. You must have the *Receive Emails* checkbox selected in your profile
- 3. From the Community Safety Home Page click on the Zone that you wish to sign up for email alerts
- 4. From the Zone page click the *Subscribe* button in the upper right of the page.

### **Business Alerts**

A Business Alert will be sent out whenever there is a Community Safety issue that directly affects businesses in the City. If you wish to receive these types of Alerts in your e-mail, do the following:

1. Login to the Community Safety Website. (See the LOGIN section of this user guide if you do not have an account or do not know how to login.)

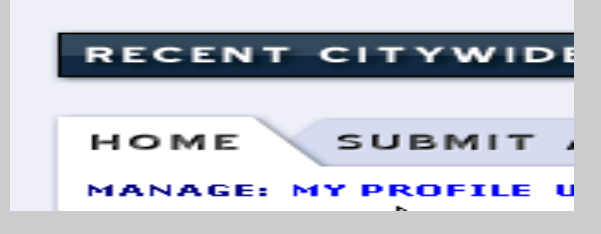

- 2. Click the *My Profile* link in the upper left section of the page
- 3. Scroll down the page to the *Receive Business Alerts* checkbox and make sure that it is checked
- 4. Click the *Save Changes* button

## **Blockwatch Groups**

A Blockwatch Group is like a mailing list within the website. A Blockwatch group can belong to one or more Zones or can be defined as being a city -wide organization. Alerts can be sent out specifically to members of the Blockwatch Group.

## **Blockwatch Group Alerts**

Alerts can be sent out to groups configured on the site. To sign up for these types of email alerts from one or more Blockwatch Groups do the following

- 1. Login to the Community Safety Website. (See the LOGIN section of this user guide if you do not have an account or do not know how to login.)
- 2. You must have the *Receive Emails* checkbox selected in your profile
- 3. Use the *Zone* filter or click on the name of the Blockwatch Group that you would like to receive email alerts for
- 4. Click the *Subscribe* button in the upper left of the page.

# **My Profile**

- \*Note: You must be currently logged in to perform this function
- 1. Click *My Profile* Menu Link from your *User* menu
- 2. Here you can modify your personal information, change your password, change your email and alert preferences and alter your group/watch group memberships.
- 3.Click the *Save Changes* button at the bottom of the page.

## **To Stop Receiving Email Alerts**

- 1. Login to the Community Safety Website.
- 2. Click *My Profile* link in the upper left section of the page
- 3. Along the right hand side of the page you will see the Groups/Zones that you are currently subscribed to and below that, the Blockwatch Groups that you are currently subscribed to
- 4. Click the *Manage* link next to either of these two sections
- 5.Highlight the Zone(s) or Blockwatch group(s) that you wish to stop receiving email alerts from and click the Remove button.
- 6. Click the *Save Changes* button at the bottom of the page

**Pittsburgh Bureau of Police http://police.pittsburghpa.gov 1203 Western Avenue Pittsburgh, PA 15223**

# *PITTSBURGH BUREAU OF POLICE*  **COMMUNITY WEBSITE QWIK GLANCE**

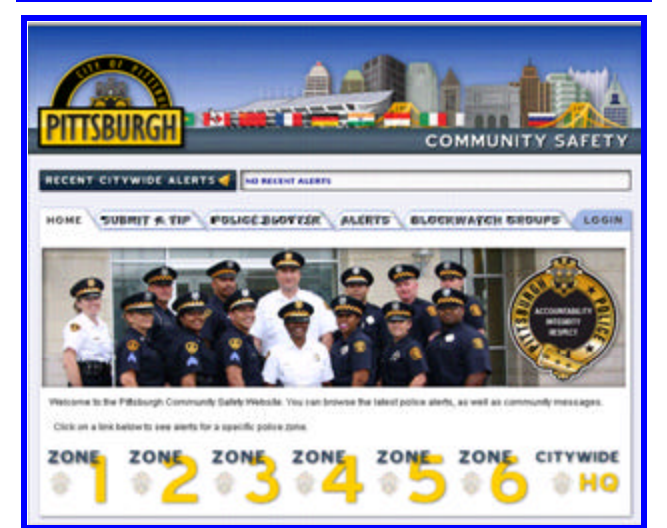

The Community Safety Website is designed to be a tool that will allow the City of Pittsburgh Bureau of Police to communicate and inform the public of various safety related issues. From the home page shown, you will find links to all of the sites features.

This website is a supplement to the Official City of Pittsburgh Bureau of Police Department website. As such, the Community Safety website is dedicated to informing the participants on Community Safety Issues, Announcements, and Information. The Community Safety Website will be linked to and from the main City of Pittsburgh Police website. Type the below address into your internet browser address field to navigate to the Community Safety Website.

**http://communitysafety.pittsburghpa.gov**

## **Community Safety Home Page**

The Community Safety Website does not require users to register with the site. It is designed to give some basic information about the individual Zones. Users can see contact information for the Zones, view Zone Maps and quickly navigate to Zone Specific Alerts. Users will also be able to view a list of Zone defined Watchgroups.

Users that would like the enhancement of receiving e-mail

#### **Registering with the Site**

1. Navigate to the Community Safety Home Page

2. Click on the *LOGIN* tab in the upper right of the page

#### 3.Click on the "*Don't Have an Account? Click Here to Create One!*" link.

4.Fill out the form with your specific information

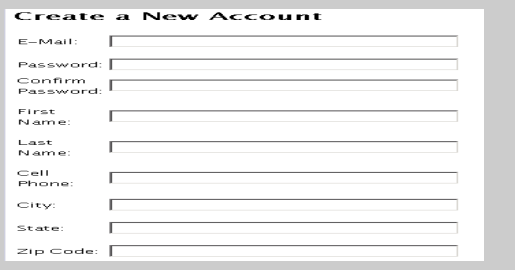

- 5. Decide if you want to receive email Safety Alerts and/or Business Alerts
- 6. Enter the security code exactly, as it is case sensitive, and then hit the *Create Account* Button.

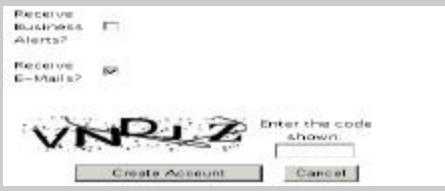

7. The system will send a confirmation email to the address you entered onto the form. Click the link in the email to confirm the account. You will then be logged in automatically.

### **Logging In**

- 1. Navigate to the Community Safety Home Page
- 2. Click the *LOGIN* Tab in the upper right of the page
- 3. Enter your e-mail address and password
- 4. Click *LOGIN*

## **Tips**

The TIPS feature of the website is designed for citizens to submit tips to police of potential crimes, safety concerns or other matters. Citizens can supply information on the suspects, locations, vehicles along with other details. As well, the citizen can opt to submit a TIP anonymously and use a special tip code to follow up on the tip with additional information.

### **Submitting a TIP**

1. Click the *Submit a Tip* Tab at the top of the page

Submit a Tip

This is your tip's unique access code, if you have any more information that you wish to supply at a later date, error this code at the bottom of a new to form to link it to this tip.

Tip Code: GRS/3MM/ED9

#### \***Note: The TIP Code is at the top of the page. Save it for your records, if you wish to follow up on the tip you are supplying.**

- 2. Fill in all of the appropriate Suspect, Vehicle, Narrative, and Drug information
- 3. Optionally supply your contact information
- 4. Enter the code at the bottom of the page in the box provided. This feature prevents computer scripts from submitting erroneous Tips

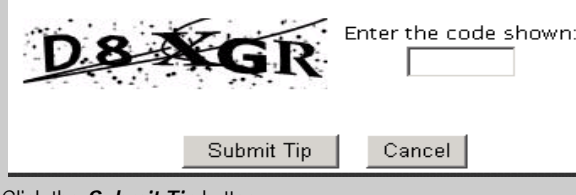

5. Click the *Submit Tip* button

# **Police Blotter**

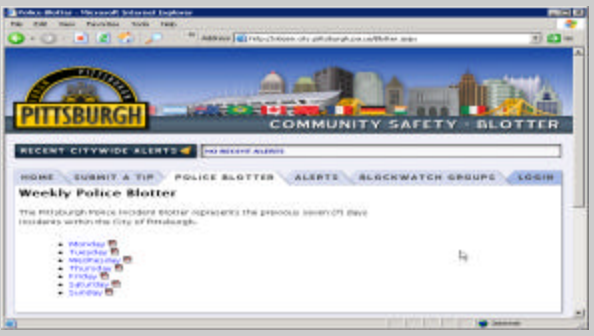

The police blotter page displays an auto-generated blotter of police incidents throughout the City for a given day. The blotters list 2.0 and Arrest Reports in a non-descript way, only the charge(s) and block that the incident occurred on are included. Non-juvenile actors have their age and sex displayed, but names and exact addresses are excluded from the blotter. The blotters are automatically generated on a nightly basis. The blotters are published on a round robin basis, meaning that tonight the blotter from yesterday will be generated and published to the website and if you click on the current day of the week, you will be viewing information from the previous week.

### **Searching Alerts**

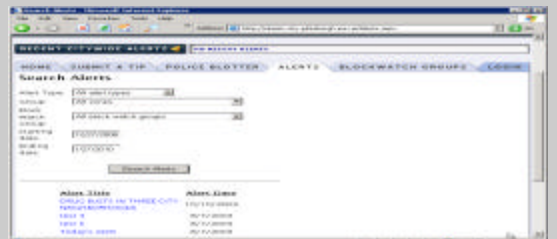

- 1. Decide What *Alert Type* you would like to search for. The default search will search for *All Alert Types.*
- 2. Enter the search criteria that you wish to use
- 3. Click Search Alerts
- 4. The Alerts that match your criteria will be listed below the Search Alerts button
- 5. Click on the Alert's Title to view the details

## **Receiving Email Alerts**

There are four distinct types of E-mail Alerts in the new Community Safety Website. The following procedures describe how to sign up for any of these types of alerts

## **City-Wide Alerts**

A City -Wide Alert will be sent out whenever there is a Community Safety issue that affects the entire City. If you wish to receive these types of Alerts in your e-mail, do the following:

- 1. Login to the Community Safety Website. (See the LOGIN section of this user guide if you do not have an account or do not know how to login.)
- 2. Click the My Profile link in the upper left section of the page

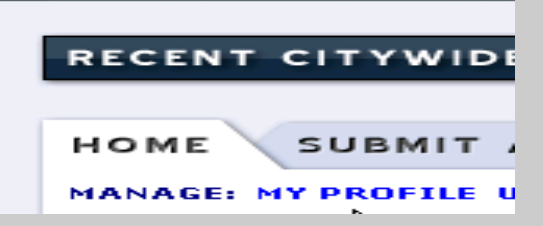

3. Scroll down the page to the Receive Emails checkbox and make sure that it is checked